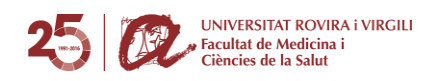

## **COM ACCEDIR ALS HORARIS ONLINE DES DE L'ORDINADOR**

- **1.** Accedeix al següent **link**[: https://neilo.webuntis.com/WebUntis/index.do#main](https://neilo.webuntis.com/WebUntis/index.do#main)
- **2.** Com a nom de centre heu d'introduir **URV Reus**

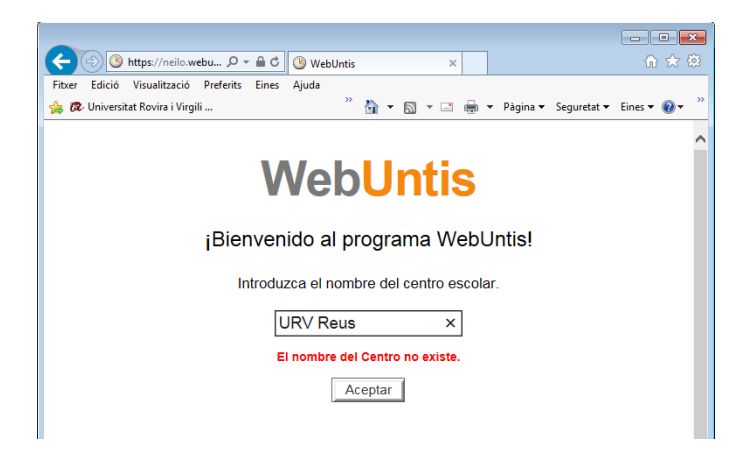

**3.** Fes click a la icona "**Horarios**" i ja pots accedir als horaris seleccionant el teu grup *(Exemple: 1er MED, 1er FISIO, 1er NHiD…)*. **No és necessari introduir cap usuari ni clau d'accés**

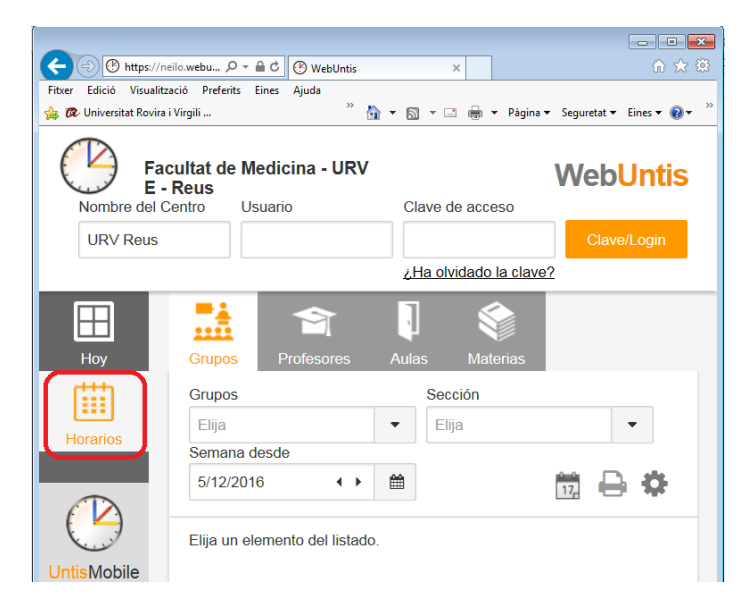

Ja podreu navegar setmana per setmana veient totes les pràctiques i les hores teòriques de cada assignatura. En algunes hores trobareu el símbol d'informació; quan cliqueu sobre ell us apareixerà informació destacada de la pràctica o seminari que realitzareu.

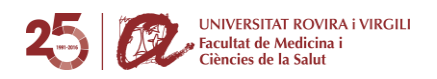

## **COM ACCEDIR ALS HORARIS ONLINE DES DEL MÒBIL**

- **1.** Descarregueu-vos l'aplicatiu **Untis Mobile** per a mòbil que podeu trobar a la AppStore i a Google Play.
- **2.** Un cop oberta l'aplicació, introduïu al buscador el nom del centre **URV Reus** i seleccioneu el nostre centre

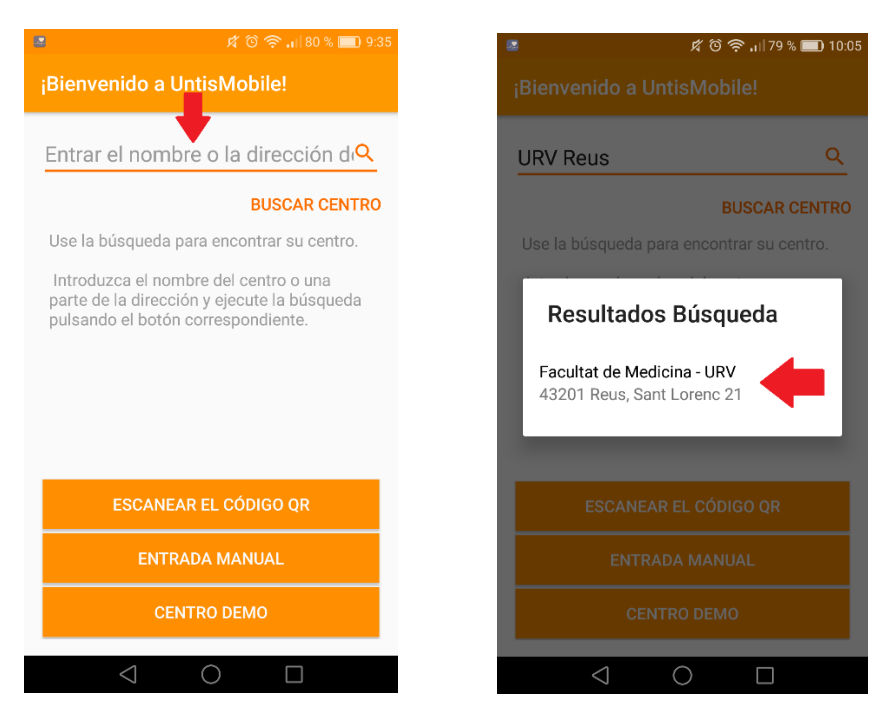

**3.** Se us demanarà un usuari i una contrasenya però no són necessaris. Seleccioneu la opció "**No tengo ningún usuario**" i després, "**Registrar**".

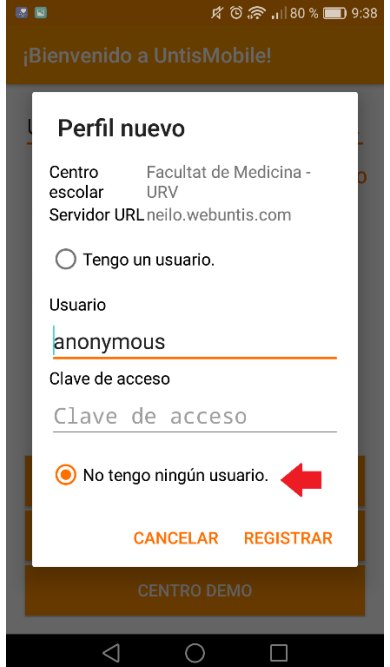

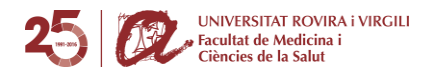

Ja podreu seleccionar el vostre Grup i visualitzar setmana per setmana totes les pràctiques i les hores teòriques de cada assignatura.

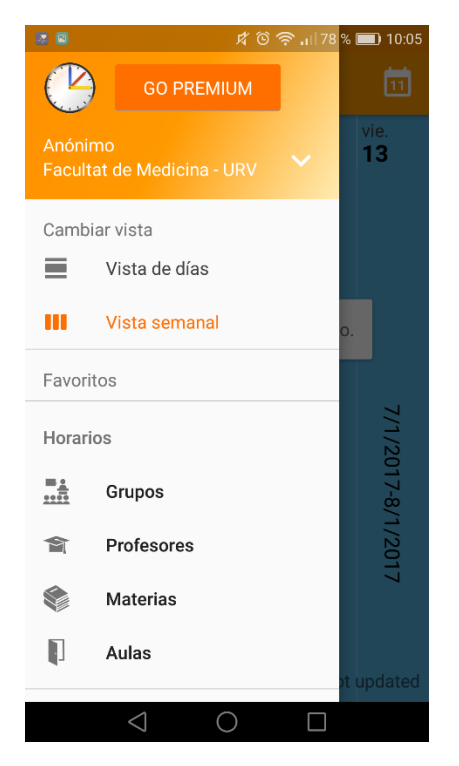